## **Oracle® Java Micro Edition Embedded Client** Developer's Guide Release 1.1 **E20632-02**

June 2012

This documentation is for application developers. It describes compiling, debugging, and profiling.

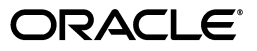

Oracle Java Micro Edition Embedded Client Developer's Guide, Release 1.1

E20632-02

Copyright © 2012, Oracle and/or its affiliates. All rights reserved.

This software and related documentation are provided under a license agreement containing restrictions on use and disclosure and are protected by intellectual property laws. Except as expressly permitted in your license agreement or allowed by law, you may not use, copy, reproduce, translate, broadcast, modify, license, transmit, distribute, exhibit, perform, publish, or display any part, in any form, or by any means. Reverse engineering, disassembly, or decompilation of this software, unless required by law for interoperability, is prohibited.

The information contained herein is subject to change without notice and is not warranted to be error-free. If you find any errors, please report them to us in writing.

If this is software or related documentation that is delivered to the U.S. Government or anyone licensing it on behalf of the U.S. Government, the following notice is applicable:

U.S. GOVERNMENT RIGHTS Programs, software, databases, and related documentation and technical data delivered to U.S. Government customers are "commercial computer software" or "commercial technical data" pursuant to the applicable Federal Acquisition Regulation and agency-specific supplemental regulations. As such, the use, duplication, disclosure, modification, and adaptation shall be subject to the restrictions and license terms set forth in the applicable Government contract, and, to the extent applicable by the terms of the Government contract, the additional rights set forth in FAR 52.227-19, Commercial Computer Software License (December 2007). Oracle America, Inc., 500 Oracle Parkway, Redwood City, CA 94065.

This software or hardware is developed for general use in a variety of information management applications. It is not developed or intended for use in any inherently dangerous applications, including applications that may create a risk of personal injury. If you use this software or hardware in dangerous applications, then you shall be responsible to take all appropriate fail-safe, backup, redundancy, and other measures to ensure its safe use. Oracle Corporation and its affiliates disclaim any liability for any damages caused by use of this software or hardware in dangerous applications.

Oracle and Java are registered trademarks of Oracle and/or its affiliates. Other names may be trademarks of their respective owners.

Intel and Intel Xeon are trademarks or registered trademarks of Intel Corporation. All SPARC trademarks are used under license and are trademarks or registered trademarks of SPARC International, Inc. AMD, Opteron, the AMD logo, and the AMD Opteron logo are trademarks or registered trademarks of Advanced Micro Devices. UNIX is a registered trademark of The Open Group.

This software or hardware and documentation may provide access to or information on content, products, and services from third parties. Oracle Corporation and its affiliates are not responsible for and expressly disclaim all warranties of any kind with respect to third-party content, products, and services. Oracle Corporation and its affiliates will not be responsible for any loss, costs, or damages incurred due to your access to or use of third-party content, products, or services.

# **Contents**

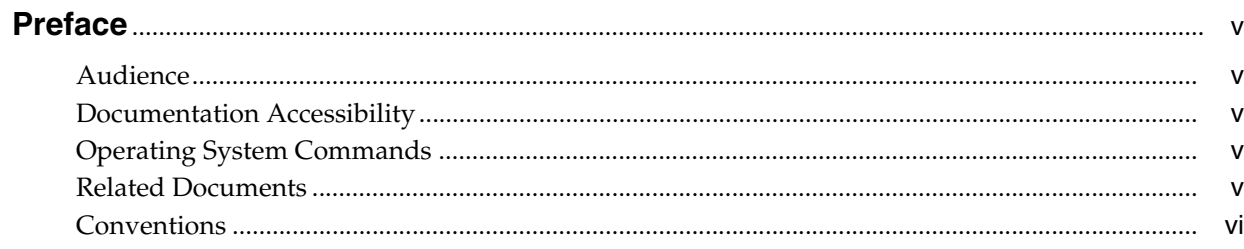

## 1 Introduction

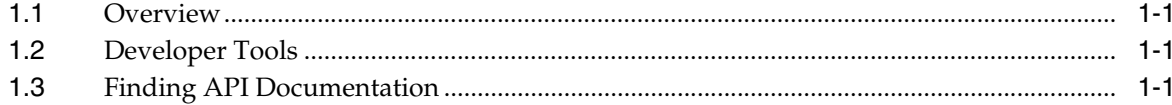

# 2 Compiling Your Application

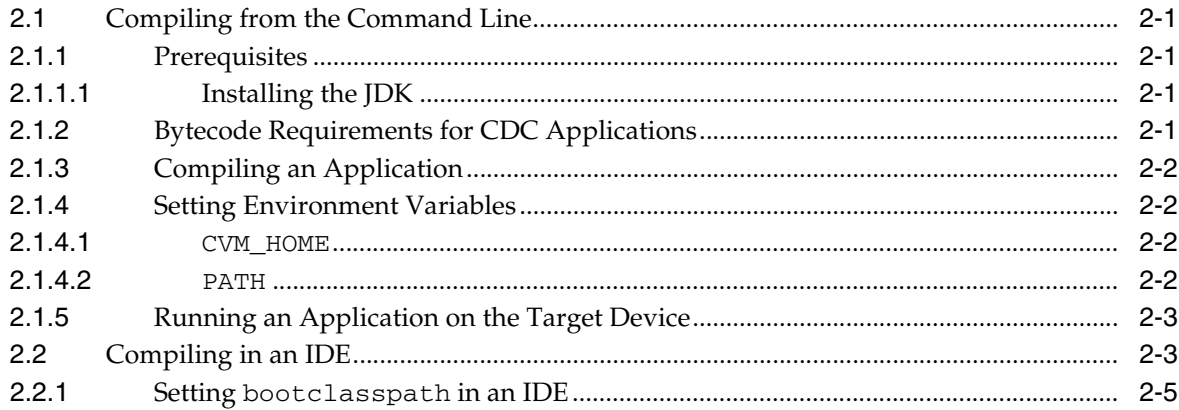

# 3 Debugging With NetBeans

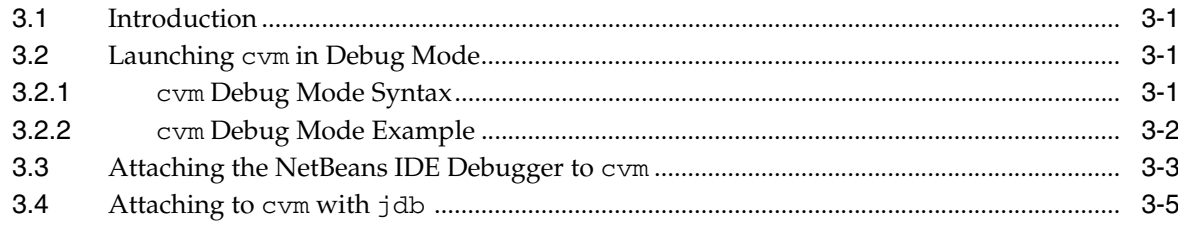

# 4 Profiling With NetBeans and jvmtihprof

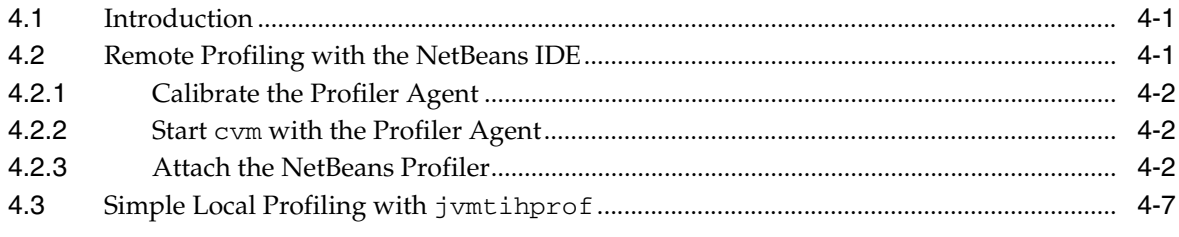

# 5 Diagnosing Memory Leaks

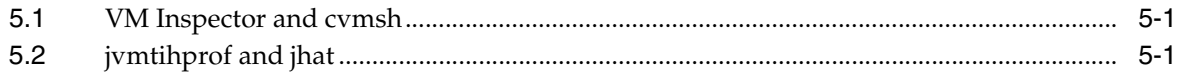

# **Preface**

<span id="page-4-0"></span>This manual explains how to use the Oracle Java Micro Edition Embedded Client (Oracle Java ME Embedded Client) to create and test applications.

### <span id="page-4-1"></span>**Audience**

This document is intended for application developers for the Oracle Java ME Embedded Client. It is also useful for implementers of Oracle Java ME Embedded Client platforms who wish to test their implementation.

## <span id="page-4-2"></span>**Documentation Accessibility**

For information about Oracle's commitment to accessibility, visit the Oracle Accessibility Program website at http://www.oracle.com/pls/topic/lookup?ctx=acc&id=docacc.

#### **Access to Oracle Support**

Oracle customers have access to electronic support through My Oracle Support. For information, visit http://www.oracle.com/pls/topic/lookup?ctx=acc&id=info or visit http://www.oracle.com/pls/topic/lookup?ctx=acc&id=trs if you are

hearing impaired.

# <span id="page-4-3"></span>**Operating System Commands**

This document might not contain information about basic Linux commands and procedures such as shutting down the system, booting the system, and configuring devices. Refer to the following resource for this information:

Ubuntu operating system documentation, which is found at:

https://help.ubuntu.com

### <span id="page-4-4"></span>**Related Documents**

For more information, see the following documents in the Oracle Java Micro Edition Embedded Client documentation set:

- *Oracle Java Micro Edition Embedded Client Architecture Guide*
- *Oracle Java Micro Edition Embedded Client Customization Guide*

**Note:** The *Oracle Java Micro Edition Embedded Client Architecture Guide* is a prerequisite for all Oracle Java Micro Edition Embedded Client guides. It defines concepts that are mentioned in the other guides.

# <span id="page-5-0"></span>**Conventions**

The following text conventions are used in this document:

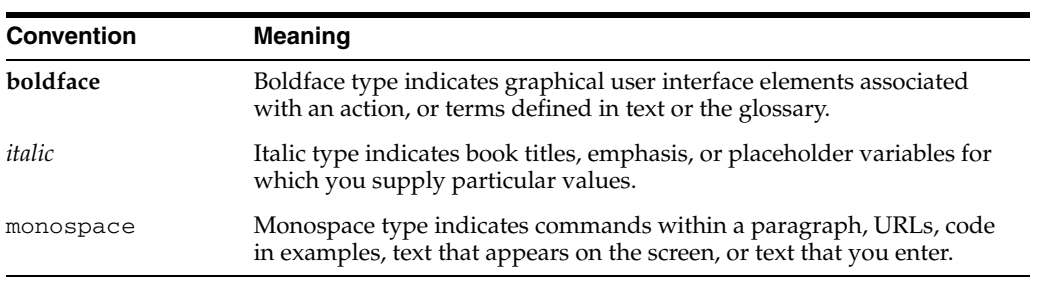

# <sup>1</sup>**Introduction**

**1**

<span id="page-6-0"></span>This chapter describes the Oracle Java ME Embedded Client components, developer tools, and application programming interface (API) documentation.

This chapter includes the following topics:

- [Section 1.1, "Overview"](#page-6-1)
- [Section 1.2, "Developer Tools"](#page-6-2)
- [Section 1.3, "Finding API Documentation"](#page-6-3)

### <span id="page-6-1"></span>**1.1 Overview**

The Oracle Java ME Embedded Client, version 1.1 is based on the Connected Device Configuration of Java Micro Edition (JavaME), also known as CDC. The product also includes the Foundation Profile (FP) and optional packages based on Java Service Requests (JSRs) in the Java Community Process.

Refer to the *Oracle Java Micro Edition Embedded Client Architecture Guide* for a more detailed overview of this release.

### <span id="page-6-2"></span>**1.2 Developer Tools**

The Oracle Java ME Embedded Client allows developers to develop, build and test embedded applications. Limited support is provided for IDE environments such as NetBeans. Developers can work with command line tools directly, rather than using an IDE interface.

For an overview of command line options, refer to [Chapter 2, "Compiling Your](#page-8-5)  [Application."](#page-8-5)

The *Oracle Java Micro Edition Embedded Client Installation Guide* describes how to configure these IDEs to work with the SDK.

### <span id="page-6-3"></span>**1.3 Finding API Documentation**

The API documentation for CDC, FP, and for JSRs supported in this release, are found online at:

http://docs.oracle.com/javame/embedded.html

If you prefer to download the API documentation for a configuration, profile or optional package and install it locally, visit the Java Community Process (JCP) program web site. For example, for JSR 218 (CDC 1.1):

http://jcp.org/en/jsr/detail?id=218

# <span id="page-8-5"></span><sup>2</sup>**Compiling Your Application**

<span id="page-8-0"></span>This chapter describes compiling an application from the command line or integrated development environment (IDE).

This chapter includes these topics:

- [Section 2.1, "Compiling from the Command Line"](#page-8-1)
- [Section 2.2, "Compiling in an IDE"](#page-10-1)

# <span id="page-8-1"></span>**2.1 Compiling from the Command Line**

You need to compile your application on the development workstation (Linux) to create class files that can then be deployed to the target device. Simple shell scripts and command lines are presented in this section to illustrate simple compilation and compiling for debugging or profiling.

### <span id="page-8-3"></span><span id="page-8-2"></span>**2.1.1 Prerequisites**

Before compiling, JDK 6.0 must be installed on your development workstation. If you do not yet have it, follow the instructions in [Section 2.1.1.1, "Installing the JDK."](#page-8-3)

#### **2.1.1.1 Installing the JDK**

Follow these steps to install the JDK.

- **1.** Download JDK1.6, update 27 from [http://www.oracle.com/technetwork/java/javase/downloads/jdk-6](http://www.oracle.com/technetwork/java/javase/downloads/jdk-6u27-download-440405.html) [u27-download-440405.html](http://www.oracle.com/technetwork/java/javase/downloads/jdk-6u27-download-440405.html).
- **2.** Open a Linux terminal and cd into the directory where JDK1.6 has been downloaded. After installation, the environment variable JDK\_INSTALL\_DIR will be set to this directory.

Set file permissions to enable execution with the following command:

sudo chmod a+x jdk-6u27-linux-i586.bin

**3.** Run the installer with the following command:

./jdk-6u27-linux-i586.bin

### <span id="page-8-4"></span>**2.1.2 Bytecode Requirements for CDC Applications**

An Oracle Java ME Embedded Client program must comply with the requirements of the Connected Device Configuration (CDC), version 1.1.2. The correct bytecode will be generated for CDC provided that you specify JDK 1.4 at the command line with both

the -source and the -target options. Refer to [Section 2.1.3, "Compiling an Application"](#page-9-0) for an example.

### <span id="page-9-0"></span>**2.1.3 Compiling an Application**

- **1.** On the workstation, cd into the base directory where the source files are located.
- **2.** Compile with the command

javac -source 1.4 -target 1.4 helloworld/HelloWorld.java

The class file HelloWorld.class will be created in the helloworld directory

**Note:** The value 1.4 must be assigned to the options -source and -target to ensure that the compiled byte codes are compatible with CDC.

### <span id="page-9-1"></span>**2.1.4 Setting Environment Variables**

You should make sure that these environment variables are set correctly before running a compiled program on either your development workstation or on the target device.

**Note:** This section uses the bash shell. Make adjustments if you use a different shell.

#### <span id="page-9-2"></span>**2.1.4.1** CVM\_HOME

You need to set the environment variable CVM HOME to:

*InstallDir*/*Oracle\_JavaME\_Embedded\_Client*/binaries

Where *InstallDir* is the directory on your Linux workstation where you installed the Oracle Java ME Embedded Client.

#### <span id="page-9-3"></span>**2.1.4.2** PATH

Your PATH environment variable should be set to include the location of the javac command.

- **1.** Edit either of the files  $\sim$ /.bashrc or  $\sim$ /.bash\_profile,
- **2.** Append the following lines (for example):

export JAVA\_HOME=/home/*myname*/tools/jdk1.6.0\_27

export PATH=/home/*myname*/tools/jdk1.6.0\_27/bin:\$PATH

- **3.** Log out of your Linux account and log back in.
- **4.** Use the following command to verify that javac can be found:

which java

**Note:** You can avoid setting the PATH on the target device by entering the relative path or full path to the cvm executable on the command line.

### <span id="page-10-0"></span>**2.1.5 Running an Application on the Target Device**

**1.** Make sure the class file is accessible by the target host.

This is typically accomplished by mounting the base directory (where the source and class files are located) as an nfs file system on the device. Or, on devices with less capability, the class file can be copied to a suitable directory on the device with a command such as ftp or scp.

- **2.** From the workstation, open a terminal window that connects to the target device using a protocol such as ssh or telnet.
- **3.** Change directory to that containing the cvm executable with the command

#### cd *cvm\_install\_dir*/bin

where cvm\_install\_dir is the location where Oracle Java ME Embedded Client was installed on the device.

**4.** Run the program on the device with the command

./cvm -cp /home/myname/working/HelloWorld helloworld.HelloWorld assuming the first argument is the working directory on the device containing the class file.

**5.** Check the terminal output to validate the result.

# <span id="page-10-1"></span>**2.2 Compiling in an IDE**

If you prefer to work within an IDE such as NetBeans or Eclipse, you can compile an Oracle Java ME Embedded Client application by setting the project type to Java application, and specifying options to make the compiler generate bytecodes compatible with Java 1.4. For NetBeans, this is illustrated in the following steps.

**1.** Create a new project in NetBeans. Choose the category Java and project type Java Application, as shown:

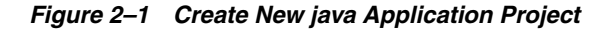

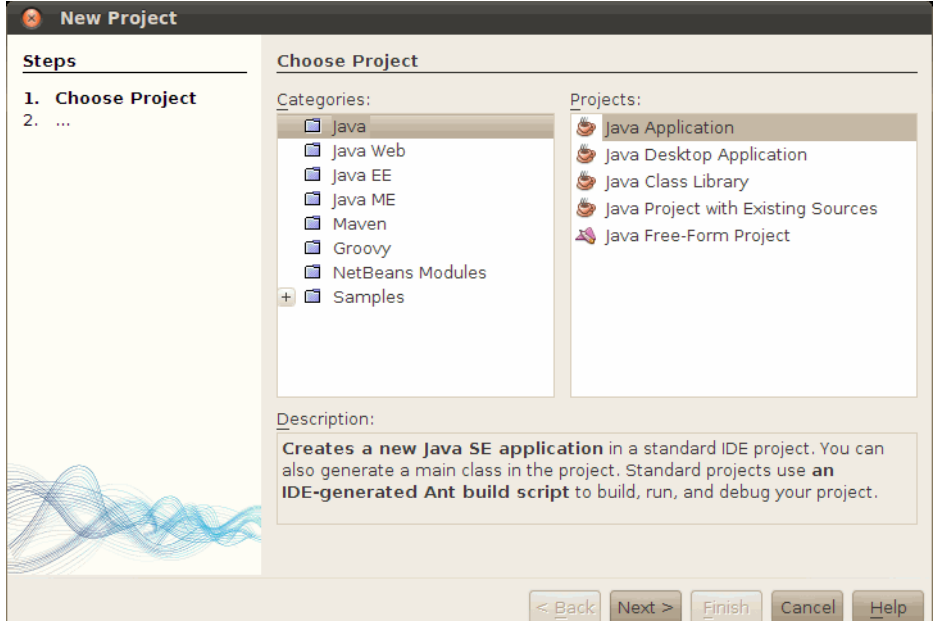

The newly created project creates a default Main class program.

*Figure 2–2 New Java Project in NetBeans*

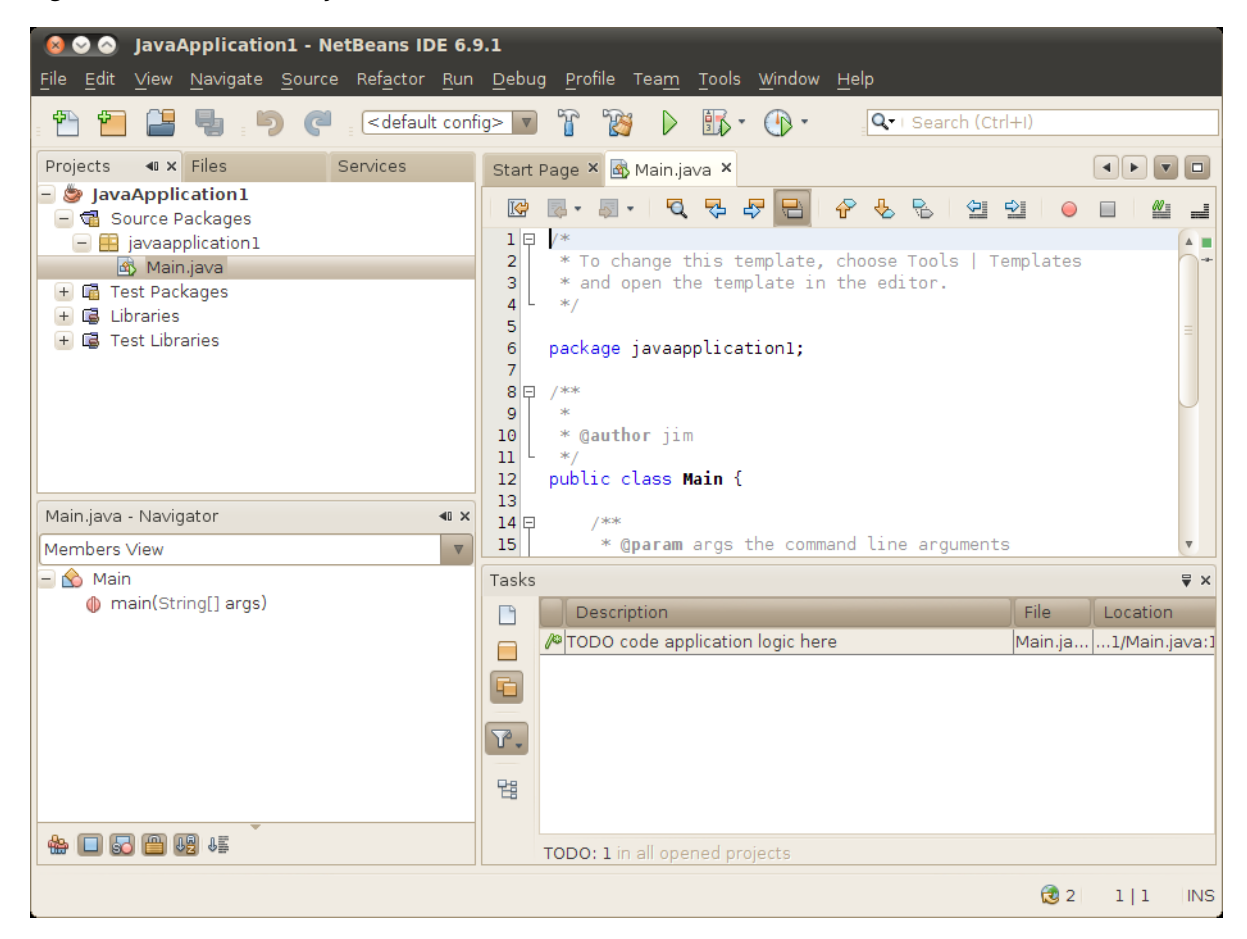

Since this is a CDC program, you must change the compiler options to generate JDK 1.4 bytecodes. Select your project in the Projects page and right-click to get the Project Properties dialog box.

Under Categories, choose the first item, "Sources." Near the bottom of the dialog, pull down the Source/Binary Format menu, and select JDK 1.4.

*Figure 2–3 Selecting Java 1.4 Encoding*

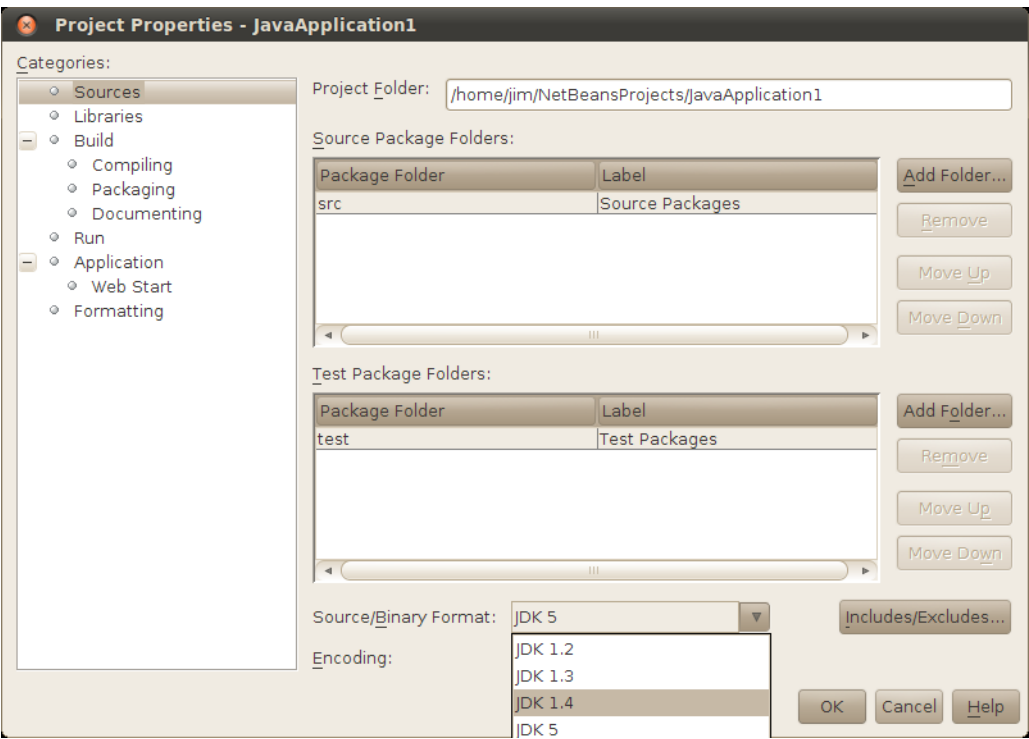

### <span id="page-12-0"></span>**2.2.1 Setting** bootclasspath **in an IDE**

It is advisable to set bootclasspath when working in an IDE.

# <sup>3</sup>**Debugging With NetBeans**

<span id="page-14-0"></span>This chapter describes how to debug an application with the NetBeans integrated development environment (IDE).

This chapter includes these topics:

- [Section 3.1, "Introduction"](#page-14-1)
- [Section 3.2, "Launching](#page-14-2) cvm in Debug Mode"
- [Section 3.3, "Attaching the NetBeans IDE Debugger to](#page-16-0) cym"
- [Section 3.4, "Attaching to](#page-18-0) cvm with jdb"

### <span id="page-14-1"></span>**3.1 Introduction**

You can remotely debug a CDC application with most debuggers that support the Java Virtual Machine Tool Interface (JVMTI) described in [http://download.oracle.com/javase/6/docs/platform/jvmti/jvmti.ht](http://download.oracle.com/javase/6/docs/platform/jvmti/jvmti.html) [ml](http://download.oracle.com/javase/6/docs/platform/jvmti/jvmti.html). The most likely choices are the NetBeans, Oracle JDeveloper, and Eclipse integrated development environments, but you can also use the Java SE jdb command line debugger or another compatible debugger. You run the debugger on a development host, and the application plus CDC on the target device. CDC and the debugger communicate over a network.

CDC debugging has the following limitations:

- Only interpreted code can be debugged.
- CDC-debugger connections must use sockets. Shared memory connections are not supported.

## <span id="page-14-2"></span>**3.2 Launching** cvm **in Debug Mode**

Regardless of the debugger you choose, you launch cvm running the application in the same way.

**Note:** With the Oracle Java ME Embedded Client, cvm is installed on your system in the following location:

*InstallDir*/*Oracle\_JavaME\_Embedded\_Client*/binaries/bin/cvm

#### <span id="page-14-3"></span>**3.2.1** cvm **Debug Mode Syntax**

[Example 3–1](#page-15-1) and [Example 3–2](#page-15-2) show how to launch cvm in debug mode on a target device. These examples assume that the target device runs a Unix-style operating

system and that socket networking is operational. Make adjustments as necessary for your target device. Use nfs networking if available to mount the workstation directory containing the compiled classfiles on the target device. Or, copy the classfiles from the workstation to the device using ftp or scp.

Be sure to set up the environment variables correctly before running cvm. For example,

CVM\_HOME=/mnt/sda1/work/cvm CLASSPATH=/mnt/sda1/work CLASSNAME=helloworld.Helloworld Chose the appropriate command syntax and sub-options to launch cvm in debug mode.

For the appropriate command syntax and a list of debug sub-options, run

cvm -agentlib:jdwp=help

or refer to [http://download.oracle.com/javase/1.5.0/docs/guide/jpda/conninv.](http://download.oracle.com/javase/1.5.0/docs/guide/jpda/conninv.html) [html](http://download.oracle.com/javase/1.5.0/docs/guide/jpda/conninv.html).

#### <span id="page-15-1"></span>*Example 3–1* cvm *Listens for Connection from Debugger*

% cvm -agentlib:jdwp=transport=dt\_socket,server=y,address=*port* -Xdebug \ -classpath \$CLASSPATH \$CLASSNAME

#### <span id="page-15-2"></span>*Example 3–2* cvm *Connects to Debugger*

% cvm -agentlib:jdwp=transport=dt\_socket,server=n,address=*host*:*port* -Xdebug \ -classpath \$CLASSPATH \$CLASSNAME

When launching cvm in debug mode, observe the following requirements:

- -agentlib: jdwp and the transport and address sub-options must be specified.
- The transport value must be dt\_socket.
- Set server to  $y$  to direct cvm to listen for a connection from the debugger (the most likely case). Set server to n to direct cvm to attach to a listening debugger.
- If server=y, set *port* to the socket port on the target host at which cvm listens for a connection. If server=n, set *host:port* to the host and socket port at which the debugger waits for a connection from cvm.
- -Xdebug disables the compiler so the virtual machine interprets the application's bytecodes.

#### <span id="page-15-3"></span><span id="page-15-0"></span>**3.2.2** cvm **Debug Mode Example**

[Example 3–3](#page-15-3) shows a simple example of launching cvm as a server to debug a HelloWorld application.

#### *Example 3–3 Launching* cvm *as a Server*

```
% cvm -agentlib:jdwp=transport=dt_socket,server=y,address=8000 -Xdebug -classpath 
/home/mydir/myclasses.zip HelloWorld
Listening for transport dt socket at address: 8000
```
# <span id="page-16-0"></span>**3.3 Attaching the NetBeans IDE Debugger to** cvm

Although this section describes the NetBeans debugger, other IDE debuggers that are compatible with the Java Virtual Machine Tool Interface (JVMTI) can be used similarly. This section first describes the most common arrangement in which cvm acts as a server for the debugger, then the converse case.

**1.** Load the NetBeans project you want to debug and create a debugger operation, such as a breakpoint. [Figure 3–1](#page-16-1) shows an example.

Ensure that the project's compiled class files are accessible to the target host and that the class files correspond to the source files loaded in the IDE.

<span id="page-16-1"></span>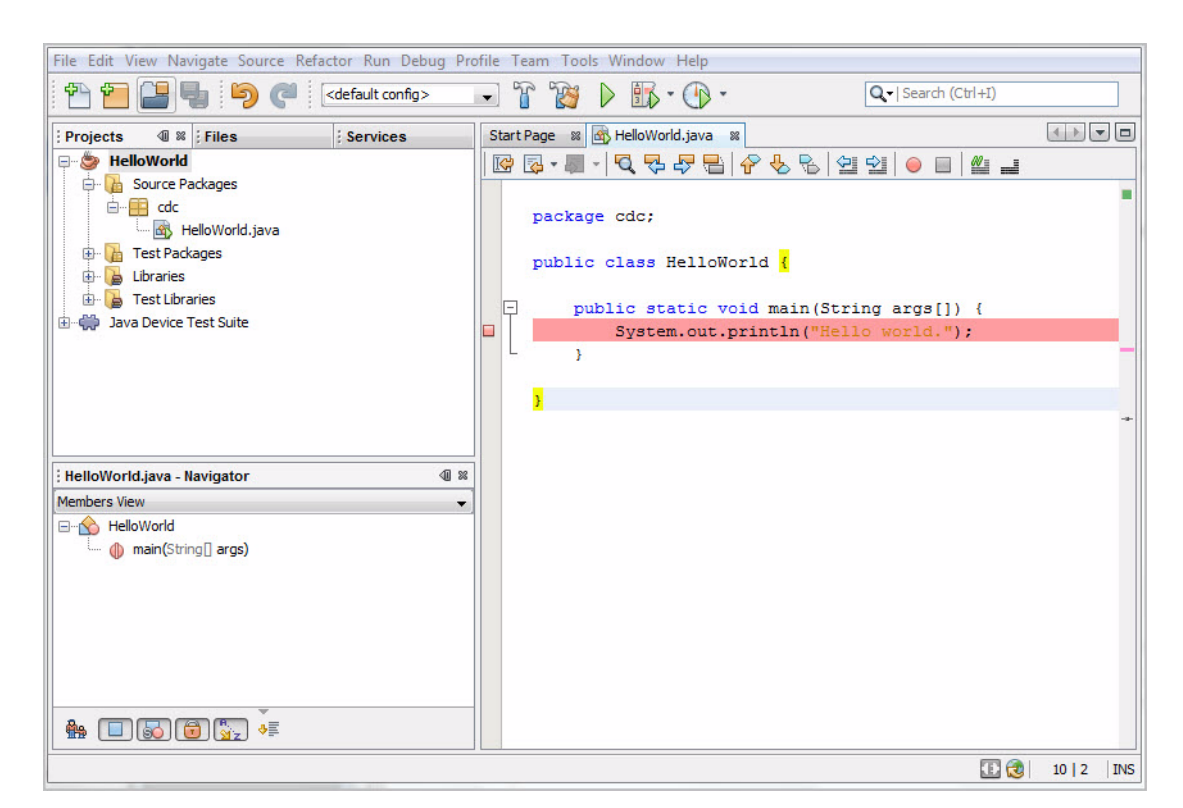

Figure 3-1 Breakpoint in HelloWorld.java

- **2.** On the target host, launch cvm with server=y and, for this example, address=8000, similar to the example in [Section 3.2.2, "](#page-15-0)cvm Debug Mode [Example"](#page-15-0).
- **3.** In NetBeans, choose **Debug** > **Attach Debugger**.
- **4.** Set up the Attach Debugger dialog as shown in [Figure 3–2.](#page-17-0)

Substitute the target host name for (Target Host).

*Figure 3–2 Attach Debugger Dialog (Debugger as Client)*

<span id="page-17-0"></span>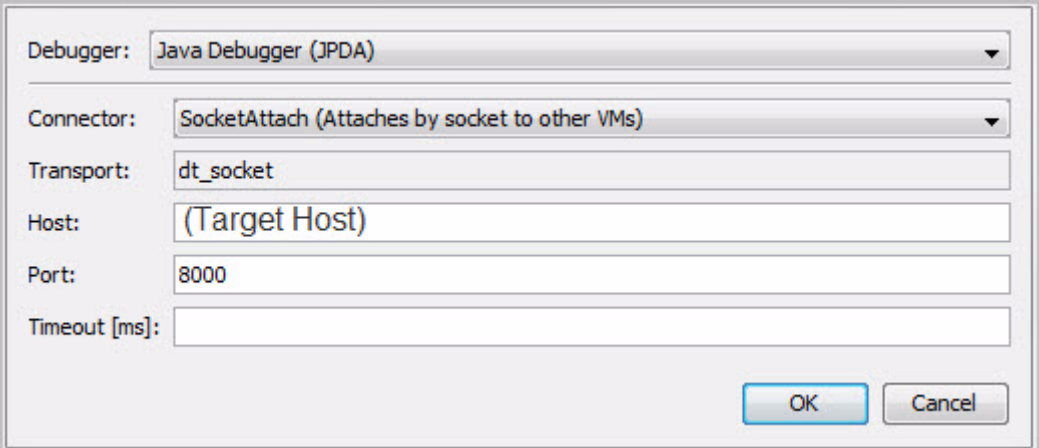

The debugger connects and indicates that execution has stopped at the breakpoint as similar to [Figure 3–3.](#page-17-1)

<span id="page-17-1"></span>*Figure 3–3 Debugger Connected and Stopped at Breakpoint*

| File Edit View Navigate Source Refactor Run Debug Profile Team Tools Window Help                                                                                                    |                                                                                                    |
|----------------------------------------------------------------------------------------------------|----------------------------------------------------------------------------------------------------|
| <default config=""></default>                                                                                                    | $\mathbb{R} \cdot \mathbb{Q}$ : $\Box$ $\Box$ $\Box$<br>$\triangleright$                                                                                                    |
| 40 38<br>Files<br>Deb<br><b>Projects</b><br><b>Services</b><br>Finally of the breakpoint HelloWorld.java: 7<br>$\triangleright$<br>HelloWorld.main:7<br>Method.invoke: 558<br><b>En Hidden Source Calls</b> | HelloWorld.java<br>88<br>R&·W-QQQB +068 210 <br>≝⊒<br>package cdc;<br>public class HelloWorld {                                                                                                    |
| 多要品合田报题作<br>ිත                                                                                                    | public static void main (String args []) {<br>F<br>System.out.println("Hello world.");<br>D<br>¥<br>¥<br><b>Variables</b><br>Breakpoints<br>: Output - Debugger<br>$Q$ $\otimes$                                                            |
| 98<br>Navigator<br><b>Members View</b><br>▼<br><b>E-A</b> HelloWorld<br>nain(String <sub>[]</sub> args)                                                                                                    | (Target Host): 8000<br>Attaching to<br>User program running<br>LineBreakpoint HelloWorld.java : 7 successfully submitted.<br>Breakpoint hit at line 7 in class cdc. HelloWorld by thread main.<br>Thread main stopped at HelloWorld.java:7. |
| $\mathbf{a}$ $\Box$ $\Box$ $\Box$ $\Box$ $\Box$ $\Box$                                                                                                    | ∢<br>m.                                                                                                    |

If you want the debugger to be the server, complete the Attach Debugger dialog similar to [Figure 3–4](#page-18-1). After clicking **OK**, launch cvm on the target host with server=n and address= the debuggers' host and port.

<span id="page-18-1"></span>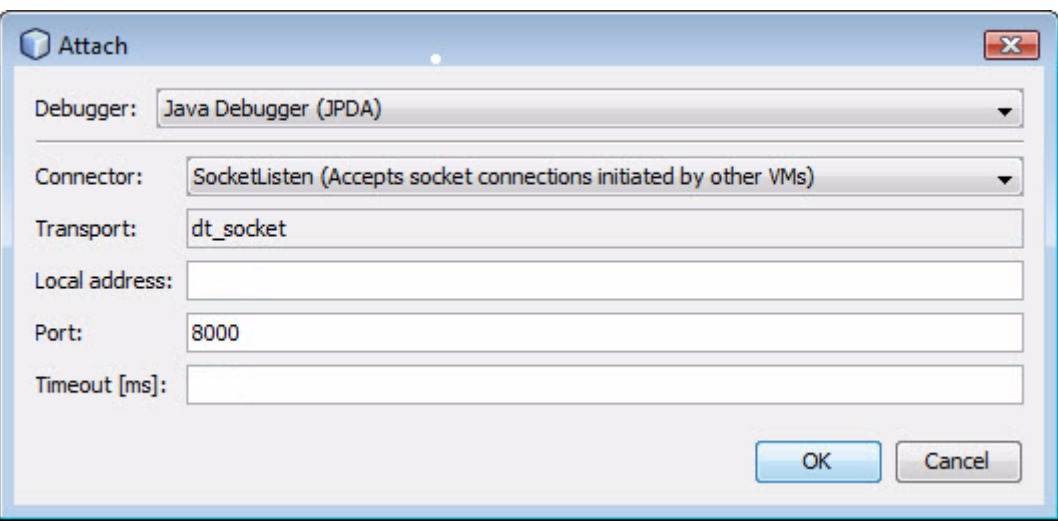

*Figure 3–4 Debugger as Server Attach Debugger Setup* 

## <span id="page-18-2"></span><span id="page-18-0"></span>**3.4 Attaching to** cvm **with** jdb

After launching cvm as a debug server (see Section 3.2.2, "cvm [Debug Mode Example"](#page-15-0)) on the target host, you can connect to it with the jdb command line debugger using syntax similar to [Example 3–4](#page-18-2). The jdb command is in *JavaSEinstall*/bin/.

#### *Example 3–4 Attaching to* cvm *with* jdb

% jdb -connect com.sun.jdi.SocketAttach:hostname=*hostname*,port=8000 Set uncaught java.lang.Throwable Set deferred uncaught java.lang.Throwable Initializing jdb ...  $\rightarrow$ VM Started: No frames on the current call stack main[1]

# <span id="page-20-0"></span><sup>4</sup>**Profiling With NetBeans and jvmtihprof**

This chapter describes two options for profiling application performance and memory usage.

This chapter includes these topics:

- [Section 4.1, "Introduction"](#page-20-1)
- [Section 4.2, "Remote Profiling with the NetBeans IDE"](#page-20-2)
- [Section 4.3, "Simple Local Profiling with](#page-26-0) jvmtihprof"

### <span id="page-20-1"></span>**4.1 Introduction**

Profiling is the acquisition of runtime performance data for an application on a target runtime system. Understanding the runtime behavior of an application allows the developer to identify performance-sensitive components when tuning an application's implementation or selecting runtime features. cvm profiling provides reports that include CPU usage, heap allocation statistics, and monitor contention profiles. For more information, see

[http://java.sun.com/developer/technicalArticles/Programming/HPRO](http://java.sun.com/developer/technicalArticles/Programming/HPROF.html) [F.html](http://java.sun.com/developer/technicalArticles/Programming/HPROF.html)

### <span id="page-20-2"></span>**4.2 Remote Profiling with the NetBeans IDE**

This section describes how to profile remotely with the NetBeans IDE. The steps are:

- [Calibrate the Profiler Agent](#page-21-0) (a one-time operation)
- Start cym [with the Profiler Agent](#page-21-1)
- [Attach the NetBeans Profiler](#page-21-2)

Before you begin, ensure that the project's compiled class files are accessible to the target host and correspond to source files loaded in the IDE. Also be sure that the profiler agent native classes are accessible on the target host. For platforms directly supported by CDC (see the *Build Guide*), the build creates the profiler agent as a .so or .dll library called profiler interface. For platforms that use a CDC port, the details of the profiler agent are platform-specific.

**Note:** This section covers only the basics of remote profiling. Read the NetBeans online help if you need more information on the subject.

### <span id="page-21-0"></span>**4.2.1 Calibrate the Profiler Agent**

**1.** On the target host, calibrate the profiler agent by issuing commands equivalent to those shown in [Example 4–1.](#page-21-3)

Calibration measures the profiler agent overhead so it can be subtracted out of measurements obtained in a profiler run. To run the NetBeans calibrator, the target host must have access to the files jfluid-server.jar and jfluid-server-cvm.jar. These are NetBeans libraries modified for CDC so they consume less target device file system space. The location of these files is target host-dependent.

#### <span id="page-21-3"></span>*Example 4–1 Calibrating the Profiler*

```
% set CVM_HOME=yourCVM
% $CVM_HOME/bin/cvm \
-classpath $CVM_HOME/lib/profiler/lib/jfluid-server.jar:\
$CVM_HOME/lib/profiler/lib/jfluid-server-cvm.jar \
-Djava.library.path=$CVM_HOME/bin \
org.netbeans.lib.profiler.server.ProfilerCalibrator
Profiler Agent: JNI On Load Initializing...
Profiler Agent: JNI OnLoad Initialized successfully
Starting calibration...
Calibration performed successfully
For your reference, obtained results are as follows:
Approximate time in one methodEntry()/methodExit() call pair:
When getting absolute timestamp only: 3.085 microseconds
When getting thread CPU timestamp only: 3.1022 microseconds
When getting both timestamps: 5.2254 microseconds
```
Approximate time in one methodEntry()/methodExit() call pair in sampled instrumentation mode: 0.7299 microseconds

#### <span id="page-21-4"></span><span id="page-21-1"></span>**4.2.2 Start** cvm **with the Profiler Agent**

**1.** Launch cvm with the profiler agent using a command equivalent to that shown in [Example 4–2](#page-21-4) for a Linux target host.

#### *Example 4–2 Launching cvm with the Profiler Agent*

```
% set CVM_HOME=yourCVM
% $CVM_HOME/bin/cvm -Xmx32M 
-agentpath:profilerInstallDir/lib/deployed/cvm/linux/libprofilerinterface.so=profi
lerInstallDir/lib,5140 -cp /home/mydir/myclasses.zip helloworld.HelloWorld
Profiler Agent: Initializing...
Profiler Agent: Options: >profilerInstallDir/lib,5140<
Profiler Agent: Initialized successfully
Profiler Agent: Waiting for connection on port 5140 (Protocol version: 9)
```
5140 is the default NetBeans profiler port, which you can change in **NetBeans Tools** > **Options** > **Miscellaneous** > **Profiler**.

libprofilerinterface.so is a shared native code library. Building CDC creates this file.

#### <span id="page-21-2"></span>**4.2.3 Attach the NetBeans Profiler**

**1.** Load the project to be profiled, and choose **Profile** > **Attach Profiler.**

The Attach Profiler dialog appears, similar to [Figure 4–1.](#page-22-0)

<span id="page-22-0"></span>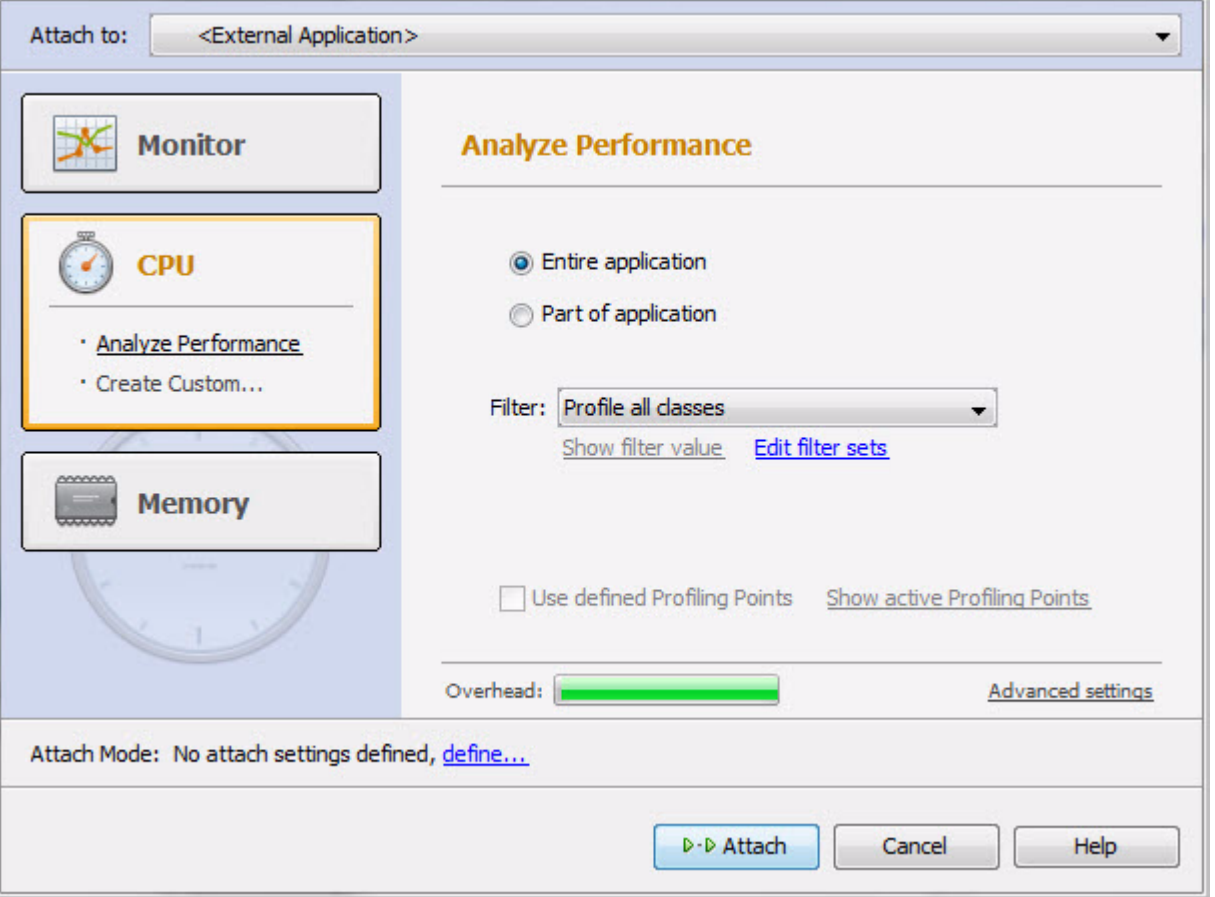

*Figure 4–1 Attach Profiler Dialog*

**2.** Near the bottom of the dialog, click **define**.

The Select Target Type screen appears, similar to [Figure 4–2](#page-23-0).

<span id="page-23-0"></span>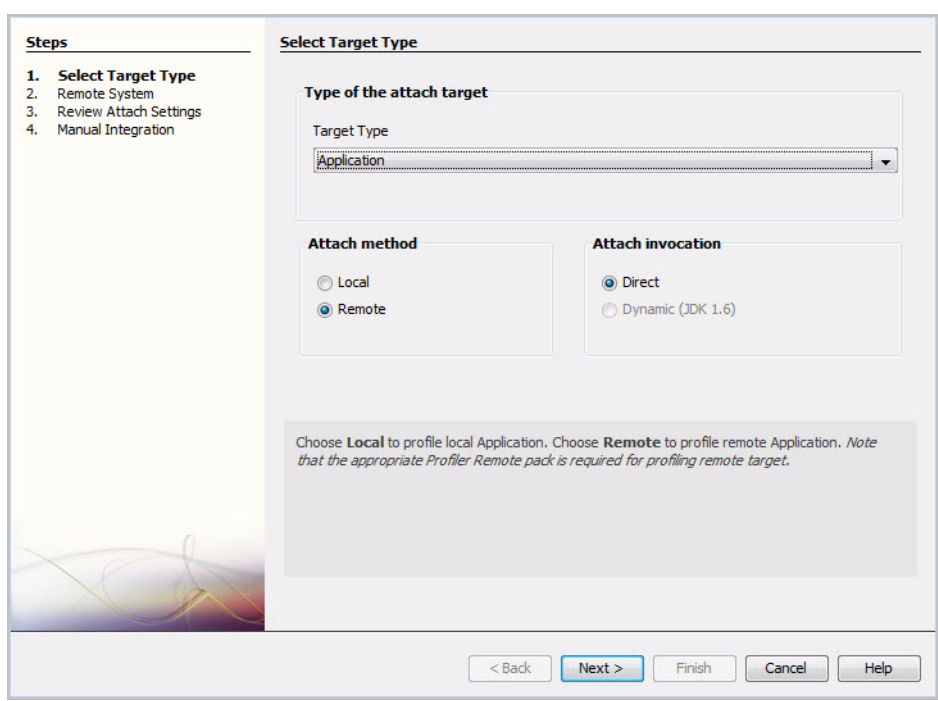

*Figure 4–2 Select Target Type Screen* 

- **3.** Set the values as follows, then click **Next**>:
	- Target Type: Application
	- Attach method: Remote
	- Attach invocation: Direct

The Remote System screen appears, similar to [Figure 4–3.](#page-24-0)

<span id="page-24-0"></span>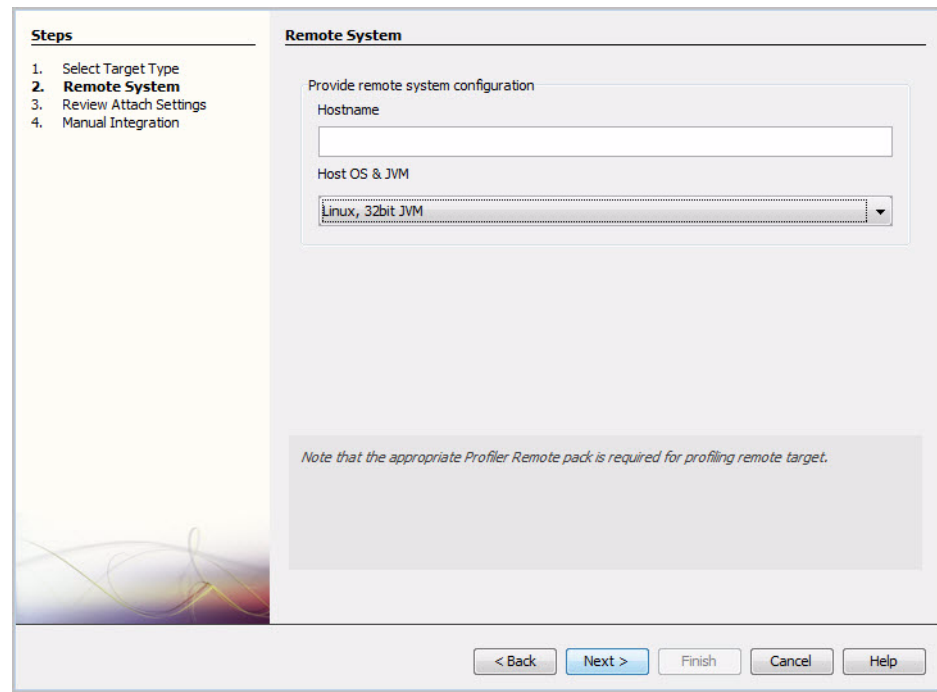

*Figure 4–3 Remote System Screen*

**4.** Enter the target host's name or IP address, select its operating system and Java virtual machine from the drop-down, then click **Next>**.

The Review Attach Settings screen appears, similar to [Figure 4–4](#page-24-1).

*Figure 4–4 Review Attach Settings Screen*

<span id="page-24-1"></span>

| <b>Steps</b>                                                                                                    | <b>Review Attach Settings</b>                                                                                                    |
|----------------------------------------------------------------------------------------------------|----------------------------------------------------------------------------------------------------|
| Select Target Type<br>1.<br><b>Remote System</b><br>2.<br><b>Review Attach Settings</b><br>3.<br>Manual Integration<br>4. | You have entered these attach settings:<br><b>Target type: Application</b><br><b>Target location Remote System</b><br>Remote system hostname: (hostname)<br>Remote system OS: Linux, 32bit JVM                                 |
|                                                                                                    | If these settings are correct, click Finish to close the Attach Wizard and start profiling. If you<br>have not integrated the Java Application for profiling yet, click Next to continue with Java<br>Application integration. |
|                                                                                                    | Next ><br><b>Finish</b><br>$<$ Back<br>Cancel<br><b>Help</b>                                                                                                    |

**5.** Verify that the settings are correct, then click **Next**>.

The Manual Integration screen appears, similar to [Figure 4–5](#page-25-0).

*Figure 4–5 Manual Integration Screen*

<span id="page-25-0"></span>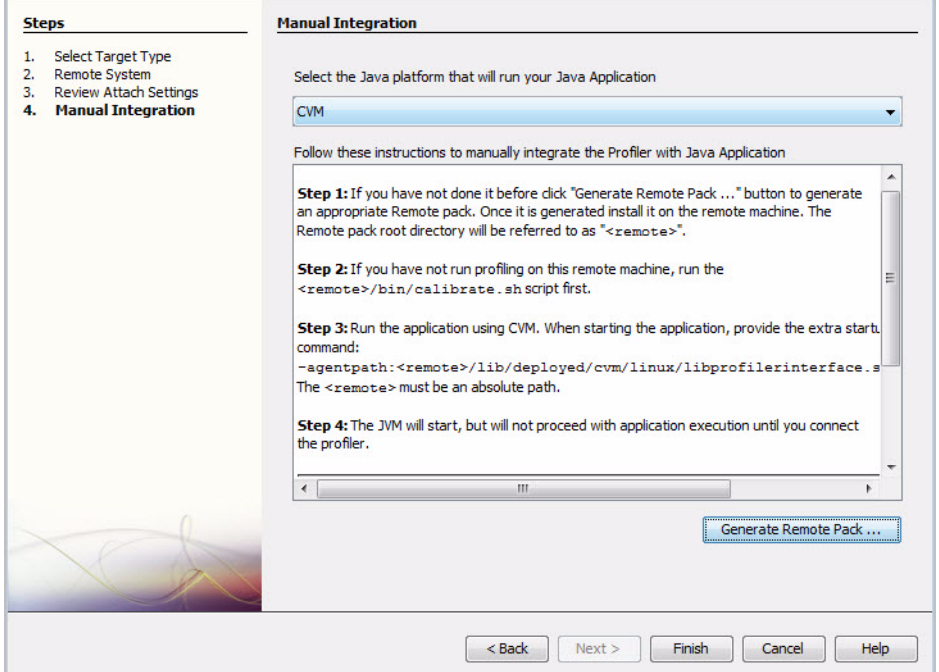

- **6.** In the Manual Integration screen, click **Finish**.
- **7.** In the Attach Profiler dialog click **Attach**.

Profiling results begin to appear, for example, the heap profile shown in [Figure 4–6](#page-26-1).

|                                                                                                    | File Edit View Navigate Source Refactor Run Debug Profile Team Tools Window Help                                   |  |  |  |  |  |
|----------------------------------------------------------------------------------------------------|----------------------------------------------------------------------------------------------------|--|--|--|--|--|
| $\mathbb{F}$<br>⊕<br>$\triangleright \mathbb{B} \cdot \mathbb{O}$<br>B<br>Q -   Search (Ctrl+I)<br>$\epsilon$<br><default config=""><br/>÷<br/><math>\blacksquare</math></default> |                                                                                                    |  |  |  |  |  |
| 48<br><b>Services</b><br>$\mathbf{P}$<br><b>Files</b><br>Projects                                                                                                    | HelloWorld.java & Threads & X VM Telemetry &                                                                       |  |  |  |  |  |
| ۰<br>Threads<br><b>VM Telemetry</b>                                                                                                    | 99989<br>∩<br>8 MB<br>1:58:25.057 PM, May 6, 2010<br><b>Heap Size</b><br>8,736,768 B                               |  |  |  |  |  |
| <b>E</b> Basic Telemetry<br><b>Instrumented:</b><br><b>Filter:</b><br><b>Threads:</b><br><b>Total Memory:</b><br>Ξ<br><b>Used Memory:</b><br><b>Time Spent in GC:</b>              | Used Heap<br>6,252,808 B<br>6 MB-<br>о<br>Max Heap Size<br>8,736,768 B<br>Max Used Heap<br>6,465,296 B<br>$4 MB -$ |  |  |  |  |  |
| Navigator<br>4 ※                                                                                                    |                                                                                                    |  |  |  |  |  |
|                                                                                                    | $2MB -$                                                                                                    |  |  |  |  |  |
| <no available="" view=""></no>                                                                                                    | 0 MB<br>1:58:20 PM<br>1:58:30 PM                                                                                   |  |  |  |  |  |
|                                                                                                    | 4<br>Heap Size <b>I Used Heap</b><br>Memory (GC) Threads / Loaded Classes<br>Memory (Heap)                         |  |  |  |  |  |
|                                                                                                    | IC C<br>7 1<br><b>INS</b>                                                                                          |  |  |  |  |  |

<span id="page-26-1"></span>*Figure 4–6 Sample Profile Results*

Subsequent profiling runs are simpler because the NetBeans IDE remembers settings:

- **1.** On the target host, start the application with the -agent path option shown in [Example 4–2](#page-21-4).
- **2.** In the NetBeans IDE, choose Profile > Attach Profiler.
- **3.** In the Attach Profile dialog, click Attach.

### <span id="page-26-2"></span><span id="page-26-0"></span>**4.3 Simple Local Profiling with** jvmtihprof

[Example 4–3](#page-26-2) is a simple profiling example that creates a file of profiling data for a HelloWorld application.

*Example 4–3 Using* jvmtihprof

```
% cvm -agentlib:jvmtihprof -Xbootclasspath/a:./lib/mysamples.jar -classpath 
/home/mydir/myclasses.zip HelloWorld
Hello world.
Dumping Java heap ... allocation sites ... done.
```
The -Xbootclasspath option specifies the location of *mysamples*.jar, which is required for profiling. In this example, no output file name is given, so the profile data is in the default file java.hprof.txt.

The -agentlib:jvmtihprof option controls profiling features. For example:

% cvm -agentlib:jvmtihprof=heap=all,cpu=samples,file=profile.txt ...

[Table 4–1](#page-27-0) lists the profiling options.

| <b>Option</b>                                     | <b>Default</b> | <b>Description</b>                                                     |
|---------------------------------------------------|----------------|------------------------------------------------------------------------|
| -agentlib:jmvtihprof[=option=value,<br>$\ldots$ ] |                | Run the VM with profiling<br>enabled using options<br>specified        |
| $heap = dump   sites   all$                       | a11            | Heap profiling                                                         |
| $cpu = samples   times   old$                     | off            | CPU usage                                                              |
| monitor=y n                                       | n              | Monitor contention                                                     |
| format=a   $b$                                    | a              | ASCII or binary output                                                 |
| file=name                                         | java.hprof.txt | Write data to file <i>name</i> and<br>append . txt for ASCII<br>format |
| net=host:port                                     | (off)          | Send data over a socket                                                |
| $depth = size$                                    | 4              | Stack trace depth                                                      |
| $cutoff = value$                                  | 0.0001         | Output cutoff point                                                    |
| $lineno=y n$                                      | У              | Display line numbers in<br>traces                                      |
| thread= $y \nvert n$                              | n              | Thread in trace                                                        |
| $doe=y n$                                         | У              | Dump on exit                                                           |

<span id="page-27-0"></span>*Table 4–1 Profiling Command-Line Options*

# <sup>5</sup>**Diagnosing Memory Leaks**

<span id="page-28-0"></span>This chapter describes options for finding and diagnosing application memory leaks.

This chapter includes these topics:

- [Section 5.1, "VM Inspector and cvmsh"](#page-28-1)
- Section 5.2, "jymtihprof and jhat"

## <span id="page-28-1"></span>**5.1 VM Inspector and cvmsh**

The VM inspector is a collection of utilities that report virtual machine state, including memory-related state, during execution. To use the VM inspector, you must run an Oracle Java Micro Edition Embedded Client binary that was built with CVM\_ INSPECTOR=true. To verify your build, run cvm with this option: -XbuildOptions.

cvmsh is a command-line front end that sends VM inspector commands to a running cvm process. Launch cvmsh and cvm as illustrated by the following simple example:

% cvm -cp testclasses.zip cvmsh

For a complete description of the VM inspector and cvmsh, refer to:

[http://wiki.java.net/twiki/bin/view/Mobileandembedded/PhoneMEAdv](http://wiki.java.net/twiki/bin/view/Mobileandembedded/PhoneMEAdvancedCVMSH) [ancedCVMSH](http://wiki.java.net/twiki/bin/view/Mobileandembedded/PhoneMEAdvancedCVMSH).

# <span id="page-28-2"></span>**5.2 jvmtihprof and jhat**

jhat is a web-based Java heap analysis tool, which is described at [http://download.oracle.com/javase/6/docs/technotes/tools/share/j](http://download.oracle.com/javase/6/docs/technotes/tools/share/jhat.html) [hat.html](http://download.oracle.com/javase/6/docs/technotes/tools/share/jhat.html). To create the data for jhat to display, run a command like this on the target device:

% bin/cvm -Xbootclasspath/a:lib/java\_crw\_demo.jar \ -agentlib:jvmtihprof=heap=dump,format=b -cp *yourApp*.jar *yourMainMethod*

Your application must be in the Jar file designated by *yourApp*. jar. The command creates a heap dump in java.hprof.txt. To display the heap with jhat, copy java.hprof.txt to your host, then run this command:

% jhat java.hprof

The jhat command starts a web server on port 7000. View the data in a web browser with this URL: http://localhost:7000, then drill down into the objects that were dumped.